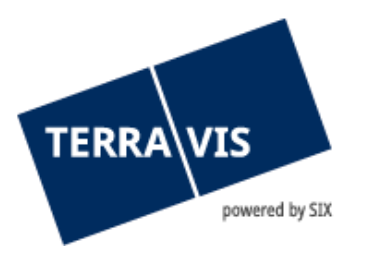

# **Portail de renseignements Terravis**

## **Manuel d'utilisation**

En vigueur à partir du 28.11.2022

## **Liste des modifications**

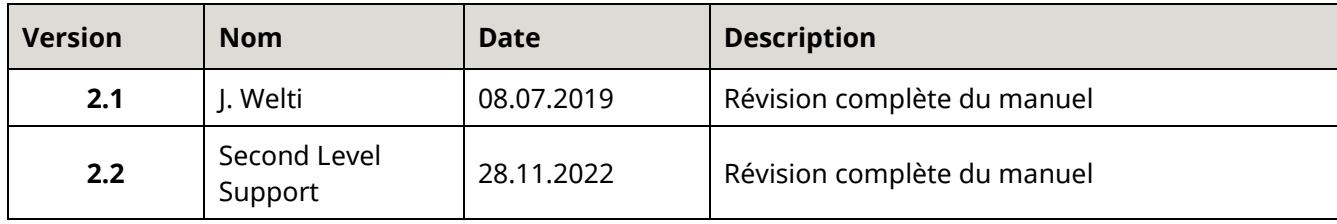

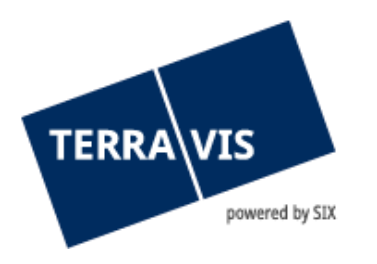

## **Sommaire**

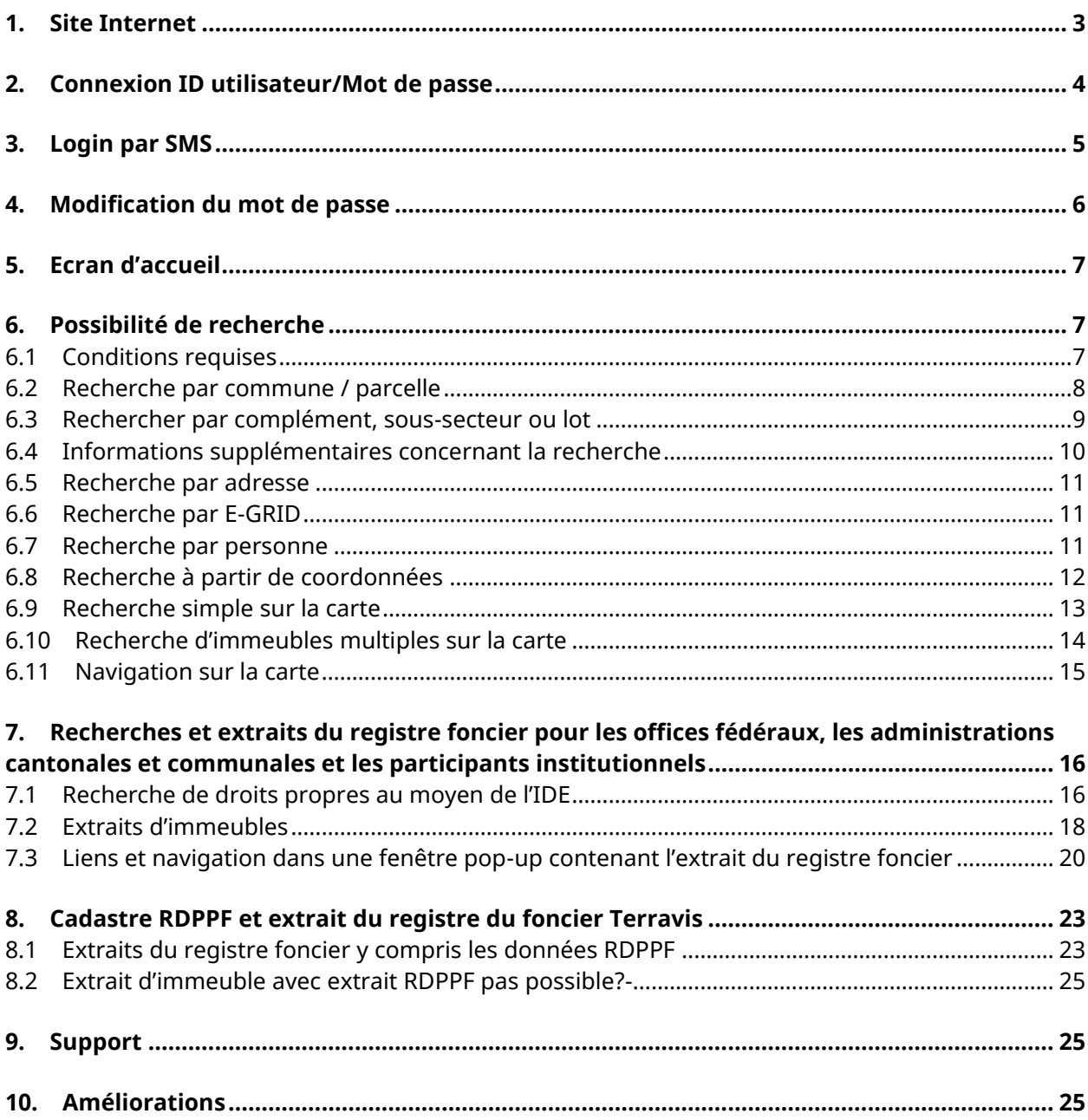

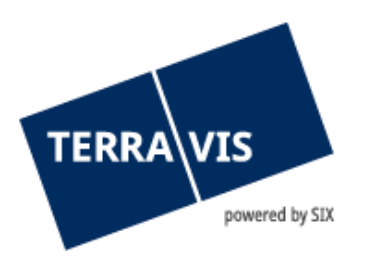

## <span id="page-2-0"></span>**1. Site Internet**

- 1. Pour commencer, saisissez l'adresse www.terravis.ch dans votre navigateur web.
- 2. Au centre de l'image du paysage se trouve un menu déroulant intitulé «Liens utiles». Dans le menu, il faut sélectionner le champ «Liens de connexion» (cf. figure 1).

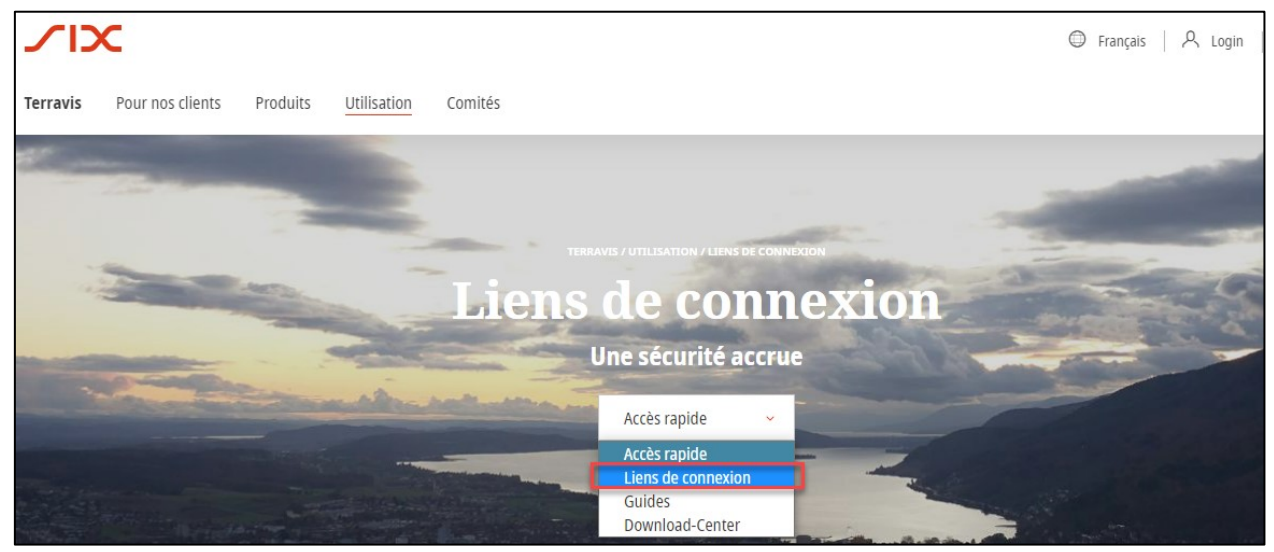

*Figure 1: chemin vers les liens de connexion*

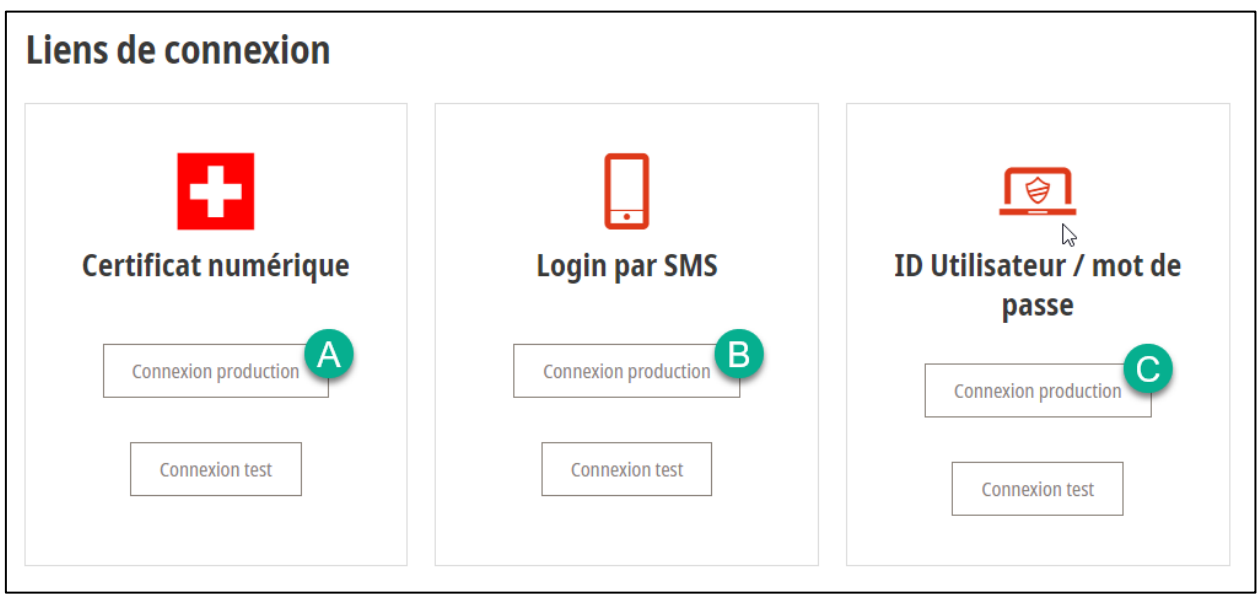

*Figure 2: liens de connexion pour l'interface de production*

La connexion à l'aide du «Certificat numérique» ( $\blacktriangle$ ) ne fonctionne qu'avec le lien ci-dessus, ce qui vous permet d'accéder automatiquement à l'application TERRAVIS une fois que la vérification a été effectuée. Les utilisateurs qui se connectent au moyen du login par SMS doivent cliquer sur le lien au milieu ( $\overline{B}$ ) et ceux qui ont opté pour le login par mot de passe, sur le lien à droite ( $\overline{C}$ ).

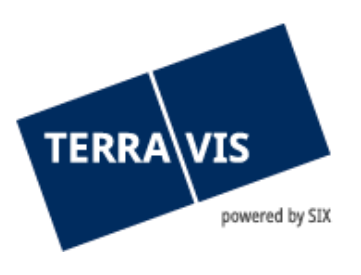

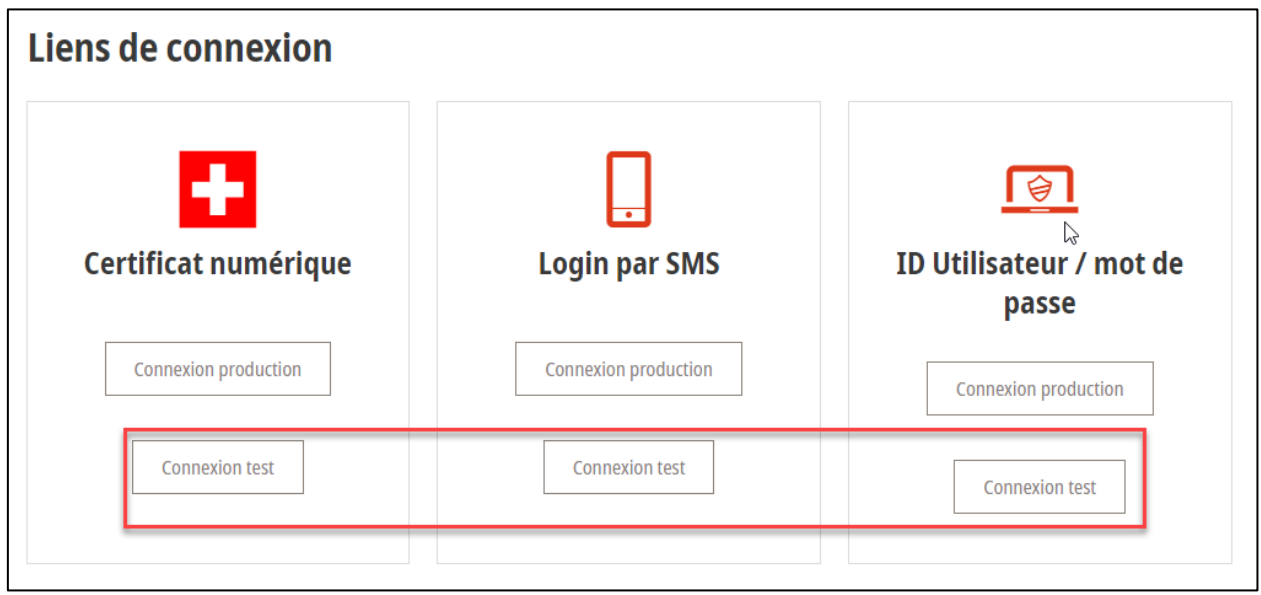

*Figure 3: liens de connexion pour l'interface de test*

Les liens «Connexion test» sont exclusivement réservés aux utilisateurs test (la procédure de connexion étant similaire à celle de l'interface de production).

## <span id="page-3-0"></span>**2. Connexion ID utilisateur/Mot de passe**

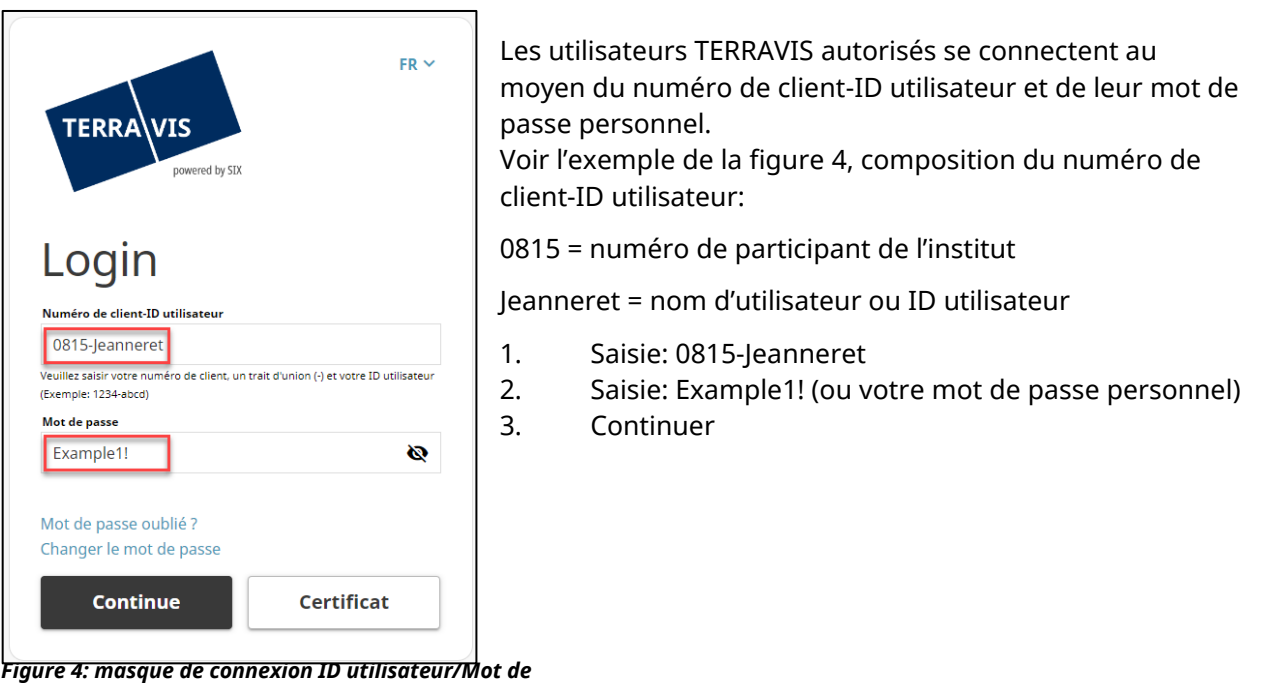

*passe*

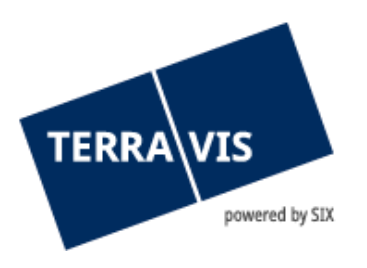

## <span id="page-4-0"></span>**3. Login par SMS**

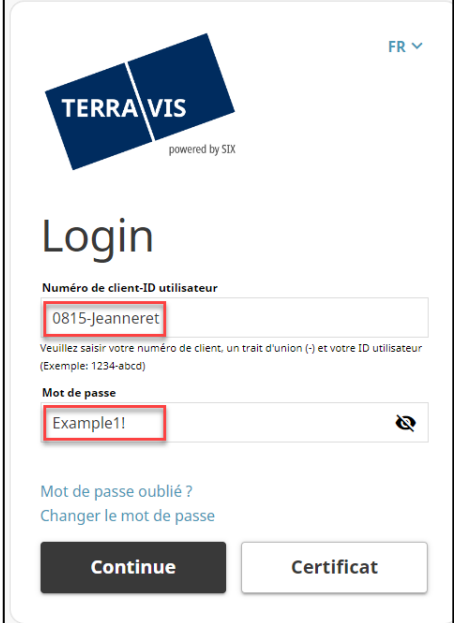

Les utilisateurs TERRAVIS autorisés se connectent à l'aide du numéro de client-ID utilisateur et de leur mot de passe personnel (de la même manière que pour la connexion avec mot de passe).

*Figure 5: masque de connexion login par SMS*

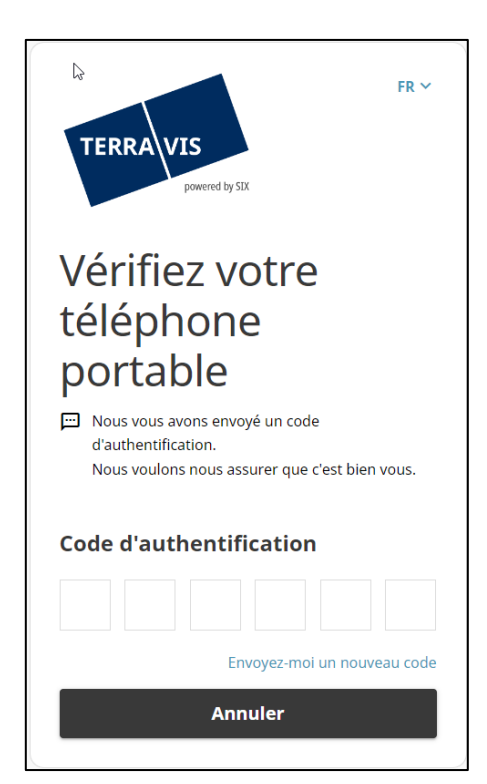

Le système envoie ensuite à l'utilisateur un code d'authentification unique composé de six caractères au numéro de téléphone portable enregistré dans les données de base. Ces 6 chiffres doivent être saisis dans les 6 cases prévues à cet effet. Une fois le code saisi, l'inscription se fait directement sur Terravis.

**Remarque**: aucune autre confirmation n'est nécessaire de la part de l'utilisateur, ne cliquez donc **pas** sur «Enter». L'inscription intervient automatiquement après la saisie du code.

Si, pour une raison quelconque, le code n'est pas parvenu à l'utilisateur ou a été effacé par mégarde, il est possible de demander un nouveau code en cliquant sur le bouton «Envoyez-moi un nouveau code». Celui-ci sera alors envoyé au numéro de téléphone portable enregistré dans les données de base.

*Figure 6: masque de saisie du code d'authentification reçu*

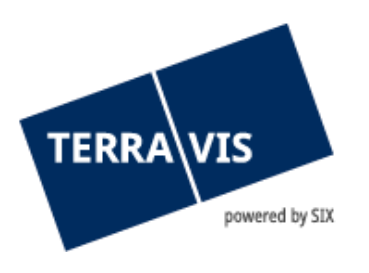

## <span id="page-5-0"></span>**4. Modification du mot de passe**

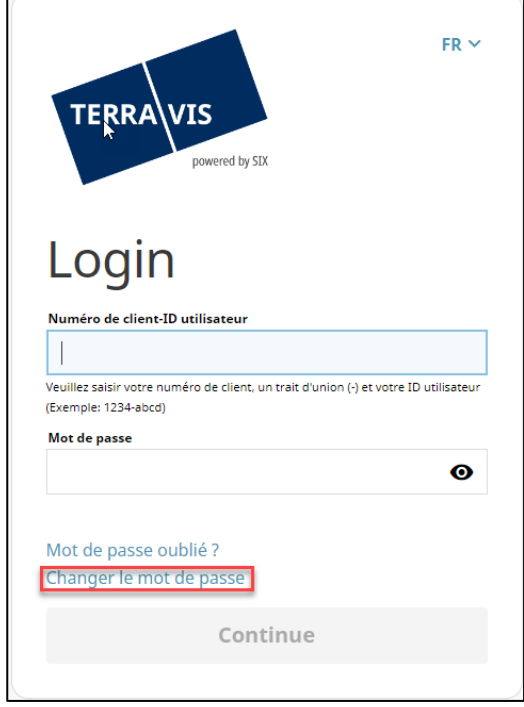

*Figure 7: modification du mot de passe*

Si l'utilisateur souhaite changer le mot de passe d'accès à Terravis, il peut le faire en cliquant sur «Changer le mot de passe».

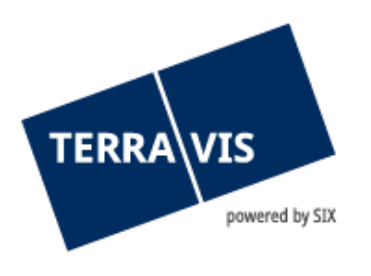

## <span id="page-6-0"></span>**5. Ecran d'accueil**

Après s'être connecté avec succès, l'utilisateur est redirigé vers l'application TERRAVIS. A gauche se trouve le menu de recherche/filtre ( $\bigcirc$ ) avec diverses options de recherche et de sélection. Les résultats de la recherche  $(2)$  s'affichent systématiquement à droite. La carte disparaît et les résultats de la recherche apparaissent. Dans la partie supérieure (3), l'utilisateur a en outre la possibilité d'afficher des informations supplémentaires concernant les parcelles souhaitées.

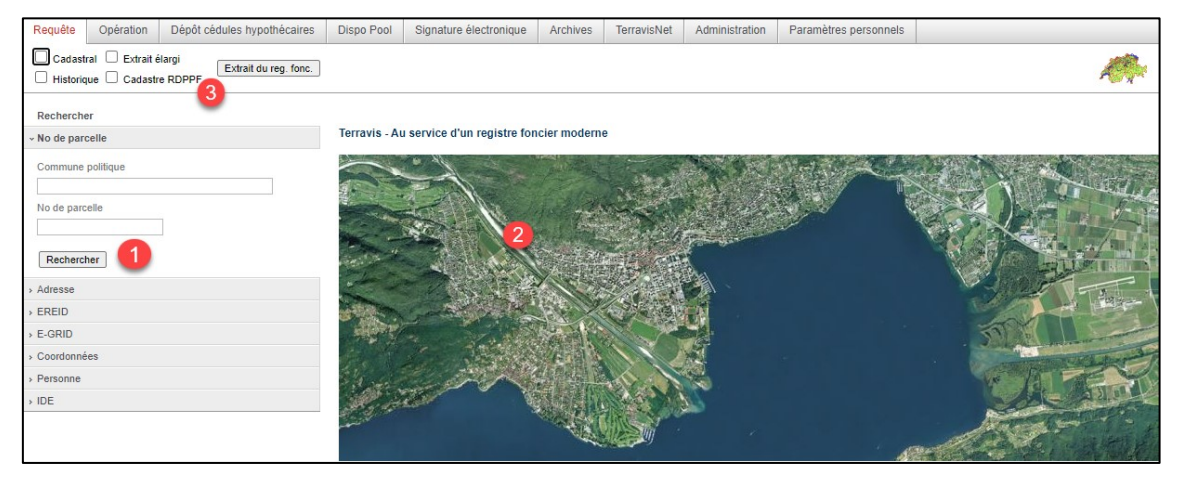

*Figure 8: écran d'accueil après la connexion*

#### **Remarque**:

Le menu de recherche/filtre dépend des droits d'accès qui ont été accordés au participant concerné.

#### <span id="page-6-1"></span>**6. Options de recherche**

#### <span id="page-6-2"></span>**6.1 Conditions requises**

- Pour afficher correctement l'extrait d'immeuble, il est nécessaire d'installer au préalable Adobe Acrobat Reader. L'extrait d'immeuble apparaît au format PDF dans une fenêtre séparée.
- L'extrait d'immeuble ne s'affiche que si la fonctionnalité de blocage des pop-up a été désactivée au préalable ou si l'adresse secure.terravis.ch a été ajoutée aux exceptions.

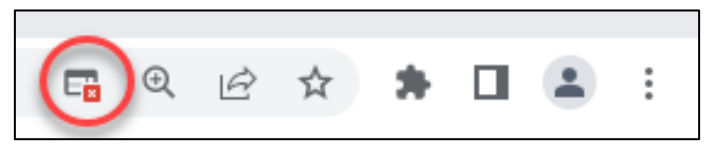

*Figure 9: exemple d'option de blocage activée dans Chrome*

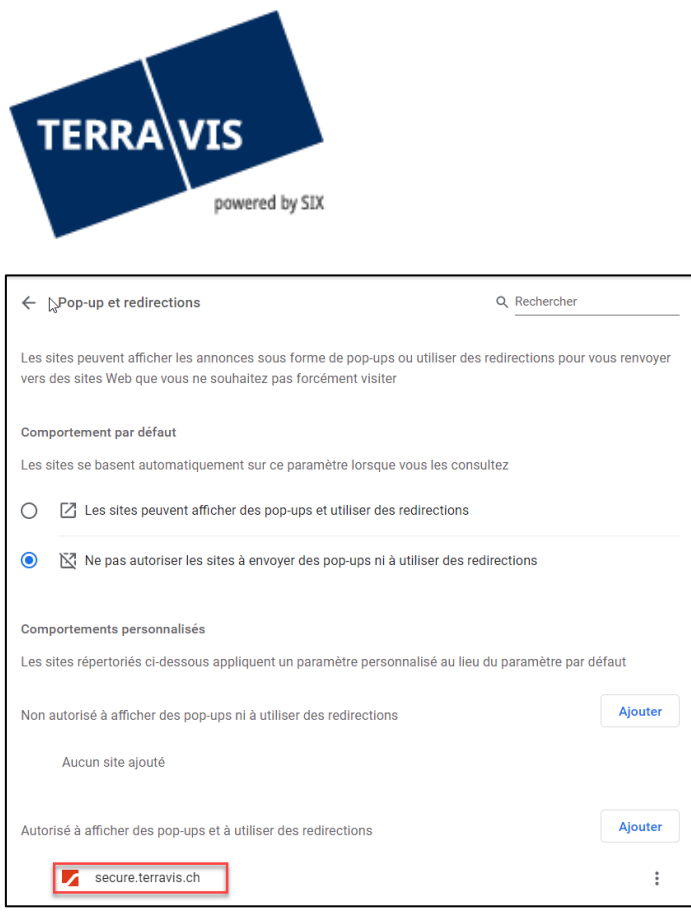

*Figure 10: exemple d'image – secure.terravis.ch ajouté aux exceptions dans les paramètres des pop-ups, l'option de blocage de pop-up est désormais désactivée*

## <span id="page-7-0"></span>**6.2 Recherche par commune / parcelle**

Toutes les communes politiques sont disponibles au choix dans TERRAVIS. Le numéro OFS officiel  $\Box$ ) de la commune est toujours indiqué entre parenthèses. Il est possible de rechercher une commune au moyen du numéro OFS ou du nom de la commune. La sélection doit ensuite être confirmée une nouvelle fois manuellement (clic sur Arosa [3921],  $\langle 2 \rangle$ ). Il faut, par contre, connaître le numéro de la parcelle recherchée, car aucune liste de sélection n'est disponible. Le bouton «Rechercher» (3) permet de lancer la recherche. Comme TERRAVIS ne sauvegarde pas les informations du registre foncier, toutes les requêtes sont transmises directement au système du registre foncier compétent.

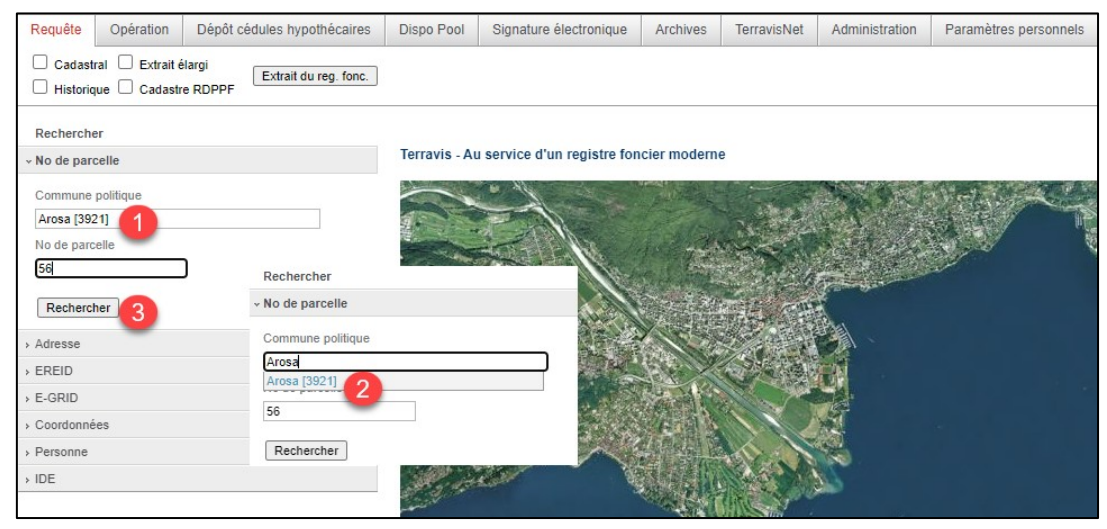

*Figure 11: recherche par commune / parcelle*

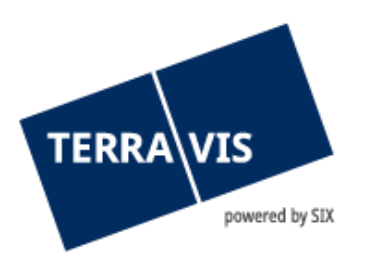

### <span id="page-8-0"></span>**6.3 Recherche par complément, section ou lot**

Si l'utilisateur lance une recherche sur plusieurs terrains (1) (numéros de terrain ou E-GRID), il a la possibilité de limiter les résultats de la recherche dans le champ «Rechercher  $(2)$ ) (complément section lot)..».

L'immeuble qui s'affiche  $\left( \bullet \right)$  se compose comme suit: 99910251 = numéro d'immeuble / - = complément / 9901 = numéro OFS de la commune concernée / 1 = numéro de lot.

| Requête                                                                      | Opération                                                                      | Dépôt cédules hypothécaires | <b>Dispo Pool</b>                                                                                                    | Signature électronique                         | <b>Archives</b> | <b>TerravisNet</b>          | Administration                                                                            | Paramètres personnels |  |
|------------------------------------------------------------------------------|--------------------------------------------------------------------------------|-----------------------------|----------------------------------------------------------------------------------------------------|------------------------------------------------|-----------------|-----------------------------|-------------------------------------------------------------------------------------------|-----------------------|--|
|                                                                              | Cadastral Extrait élargi<br>Extrait du reg. fonc.<br>Historique Cadastre RDPPF |                             |                                                                                                    |                                                |                 |                             |                                                                                           |                       |  |
| Rechercher                                                                   |                                                                                |                             |                                                                                                    |                                                |                 |                             |                                                                                           |                       |  |
| « No de parcelle                                                             |                                                                                |                             | * Immeubles trouvés                                                                                                    |                                                |                 |                             |                                                                                           |                       |  |
| Commune politique                                                            |                                                                                |                             |                                                                                                    | Recherche (complément section lot).            | 2               |                             |                                                                                           |                       |  |
|                                                                              | <b>Testdorf 1 [9901]</b>                                                       |                             |                                                                                                    | Parcelle                                       |                 |                             | No OFS / communauté                                                                       |                       |  |
| No de parcelle                                                               |                                                                                |                             | E-GRID                                                                                                    |                                                |                 |                             | Nom local                                                                                 |                       |  |
| 13030251                                                                     |                                                                                |                             |                                                                                                    | 99910251 / - / 9901 / -<br>CH213193627055      |                 |                             | 9901 Testdorf 1<br>Testzone                                                               |                       |  |
| 99910251                                                                     | 512110431<br>1                                                                 |                             |                                                                                                    | 99910251 / - / 9901 / 1<br>CH513106627057      |                 |                             | 9901 Testdorf 1<br>Testzone                                                               |                       |  |
| 44440051                                                                     |                                                                                |                             | 99910251 / - / 9901 / 2<br>CH813120627023                                                                                           |                                                |                 | 9901 Testdorf 1<br>Testzone |                                                                                           |                       |  |
|                                                                              |                                                                                |                             |                                                                                                    | 99910251 / - / 9901 / 3<br>CH213133627013      |                 |                             | 9901 Testdorf 1<br>Testzone                                                               |                       |  |
| Rechercher                                                                   |                                                                                |                             | 99910251 / - / 9901 / 4<br>CH513146627085                                                                                           |                                                |                 |                             | 9901 Testdorf 1<br>Testzone                                                               |                       |  |
| > Adresse<br>$E$ EREID<br>$E-GRID$<br>> Coordonnées<br>> Personne<br>$>$ IDE |                                                                                |                             | 99910251 / - / 9901 / 5<br>CH813160627051                                                                                           |                                                |                 |                             | 9901 Testdorf 1<br>Testzone                                                               |                       |  |
|                                                                              |                                                                                |                             | 13030251 / - / 9901 / 2<br>CH850062933107<br>13030251 / - / 9901 / 4<br>CH136293313789<br>13030251 / - / 9901 / 5<br>CH773193416252 |                                                |                 |                             | 9901 Testdorf 1<br>Testzone<br>9901 Testdorf 1<br>Testzone<br>9901 Testdorf 1<br>Testzone |                       |  |
|                                                                              |                                                                                |                             |                                                                                                    |                                                |                 |                             |                                                                                           |                       |  |
|                                                                              |                                                                                |                             |                                                                                                    |                                                |                 |                             |                                                                                           |                       |  |
|                                                                              |                                                                                |                             |                                                                                                    | 3<br>13030251 / - / 9901 / 3<br>CH596293133112 |                 |                             | 9901 Testdorf 1<br>Testzone                                                               |                       |  |
|                                                                              |                                                                                |                             |                                                                                                    | 13030251 / - / 9901 / -<br>CH773193736253      |                 |                             | 9901 Testdorf 1<br>Testzone                                                               |                       |  |
|                                                                              |                                                                                |                             |                                                                                                    | 13030251 / - / 9901 / 1<br>CH313186629361      |                 |                             | 9901 Testdorf 1<br>Testzone                                                               |                       |  |

*Figure 12: recherche par complément, section ou lot*

Comme l'illustre la figure 12, plusieurs immeubles apparaissent avec différents numéros de lot. En limitant la recherche au numéro de lot 4  $(1)$ , tous les immeubles dont le numéro de lot contient un «4» s'affichent  $(2)$ .

| Requête<br>Dépôt cédules hypothécaires<br>Opération                                                                     | <b>Dispo Pool</b>                         | Signature électronique                         | Archives | <b>TerravisNet</b> | Administration                   | Paramètres personnels |  |
|----------------------------------------------------------------------------------------------------|-------------------------------------------|------------------------------------------------|----------|--------------------|----------------------------------|-----------------------|--|
| Extrait élargi<br>$\Box$ Cadastral $\Box$<br>Extrait du reg. fonc.<br><b>Cadastre RDPPF</b><br>$\Box$ Historiaue $\Box$ |                                           |                                                |          |                    |                                  |                       |  |
| Rechercher                                                                                                    |                                           |                                                |          |                    |                                  |                       |  |
| « No de parcelle                                                                                                    | * Immeubles trouvés                       |                                                |          |                    |                                  |                       |  |
| Commune politique                                                                                                    |                                           |                                                |          |                    |                                  |                       |  |
| <b>Testdorf 1 [9901]</b><br>No de parcelle                                                                              | Parcelle<br>E-GRID                        |                                                |          |                    | No OFS / communauté<br>Nom local |                       |  |
| 13030251                                                                                                    |                                           | 13030251 / - / 9901 / 4<br>CH136293313789      |          |                    | 9901 Testdorf 1<br>Testzone      |                       |  |
| 512110431<br>99910251                                                                                                   |                                           | 2<br>99910251 / - / 9901 / 4<br>CH513146627085 |          |                    | 9901 Testdorf 1<br>Testzone      |                       |  |
| 44440051                                                                                                    |                                           | 44440051 / - / 9901 / 44<br>CH113134620011     |          |                    | 9901 Testdorf 1<br>Testzone      |                       |  |
|                                                                                                    |                                           | 44440051 / - / 9901 / 64<br>CH387862311864     |          |                    | 9901 Testdorf 1<br>Testzone      |                       |  |
| Rechercher                                                                                                    |                                           | 44440051 / - / 9901 / 42<br>CH836200311729     |          |                    | 9901 Testdorf 1<br>Testzone      |                       |  |
| > Adresse<br>$E$ REID                                                                                                   | N4440051 / - / 9901 / 74<br>4987162311849 |                                                |          |                    | 9901 Testdorf 1<br>Testzone      |                       |  |
| <b>E-GRID</b>                                                                                                    |                                           | 44440051 / - / 9901 / 40<br>CH658962003185     |          |                    | 9901 Testdorf 1<br>Testzone      |                       |  |
| > Coordonnées                                                                                                    |                                           | 44440051 / - / 9901 / 48<br>CH573101986201     |          |                    | 9901 Testdorf 1<br>Testzone      |                       |  |
| > Personne<br>$>$ IDE                                                                                                   |                                           | 44440051 / - / 9901 / 45<br>CH655762003176     |          |                    | 9901 Testdorf 1<br>Testzone      |                       |  |
|                                                                                                    |                                           |                                                |          |                    |                                  |                       |  |

*Figure 13: filtrer la recherche par numéro de lot*

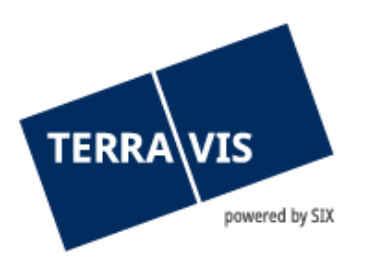

## <span id="page-9-0"></span>**6.4 Informations supplémentaires concernant la recherche**

TERRAVIS affiche une liste de tous les immeubles qui correspondent aux critères de recherche sélectionnés. En raison du stockage décentralisé des données, il se peut que la recherche renvoie plusieurs résultats. Il convient alors de marquer l'immeuble recherché  $(1)$  afin de pouvoir commander l'extrait correspondant. Les informations publiques relatives à l'immeuble recherché sont disponibles dans la configuration par défaut.

Avant de commander l'extrait d'immeuble (<sup>3</sup>), l'utilisateur TERRAVIS a la possibilité d'afficher, selon son niveau d'autorisation, des informations supplémentaires ( $\overline{2}$ ) (plan cadastral, extrait élargi, historique, cadastre RDPPF, historique du propriétaire) dans l'extrait d'immeuble (mentions, annotations, droits de gage, transactions en cours). En outre, il est possible de sélectionner les options «Historique» et «Plan cadastral».

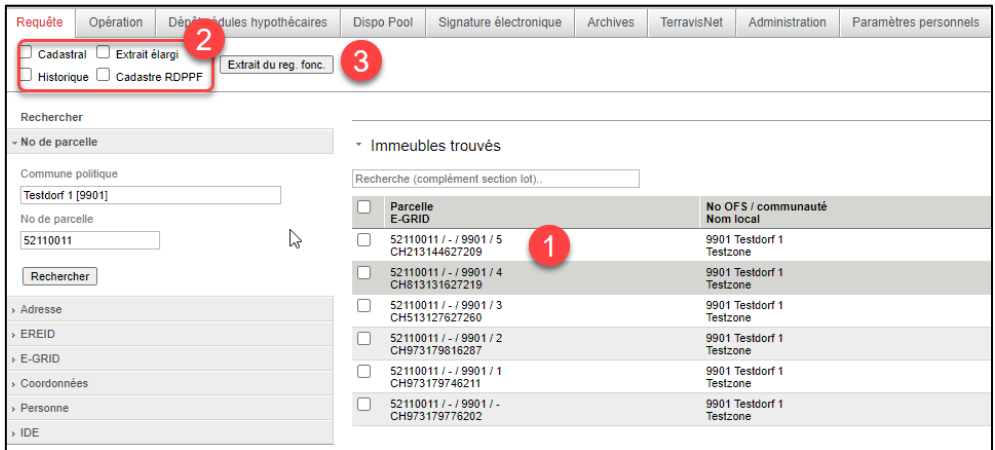

*Figure 14: sélection et commande d'un extrait d'immeuble*

Les options relatives à la quantité informations que doit contenir un extrait d'immeuble et à la «Recherche d'immeubles multiples» peuvent être enregistrées sous les «Paramètres personnels»:

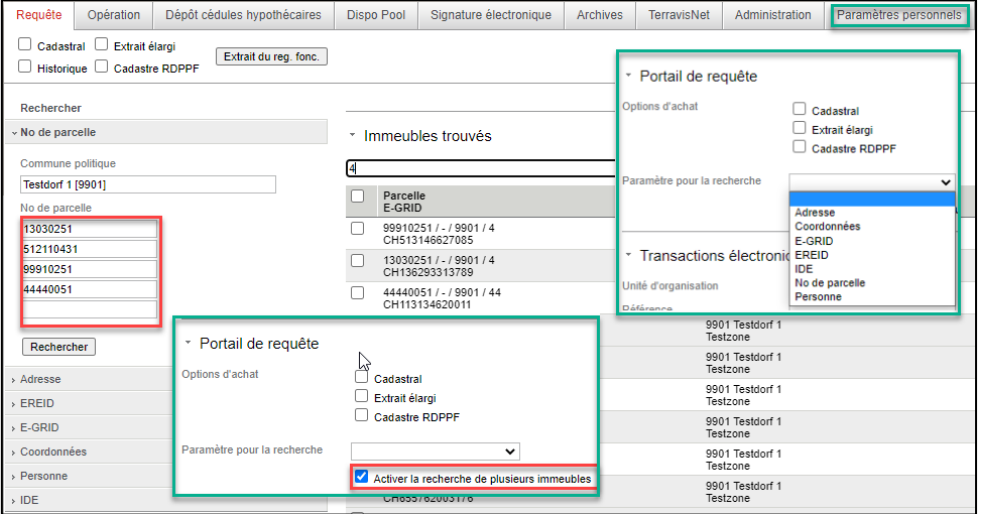

*Figure 15: sélection de la recherche d'immeubles multiples dans les paramètres personnels; application de la recherche d'immeubles multiples*

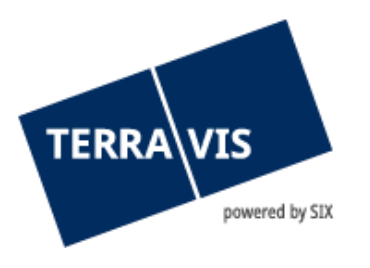

Pour commander l'extrait d'immeuble, vous pouvez utiliser le bouton «Extrait d'immeuble». Le traitement peut prendre un certain temps, veuillez faire preuve de patience. Dès que l'extrait a été créé, une autre fenêtre s'ouvre dans laquelle l'extrait est affiché sous forme de fichier PDF.

#### **REMARQUE:**

Il convient de noter que, selon les autorisations accordées au participant concerné, les fonctions ne sont pas toutes visibles dans les «Informations».

#### <span id="page-10-0"></span>**6.5 Recherche par adresse**

Veuillez noter que la recherche par adresse dans TERRAVIS n'est actuellement pas possible dans tous les cantons/communes, car les offices du registre foncier ne fournissent pas tous les données requises.

#### <span id="page-10-1"></span>**6.6 Recherche par E-GRID**

L'E-GRID est l'identifiant unique des immeubles en Suisse, qui a été déployé à l'échelle nationale en 2010 en plus du numéro de parcelle.

#### <span id="page-10-2"></span>**6.7 Recherche par personne**

#### **Remarque:**

Comme cette fonction n'est disponible que pour un nombre très limité de personnes, elle ne sera pas abordée plus en détail.

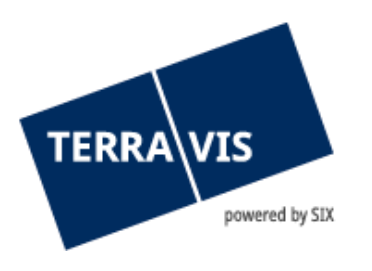

### <span id="page-11-0"></span>**6.8 Recherche à partir de coordonnées**

La recherche à partir de coordonnées repose sur le système de coordonnées suisse selon le cadre de référence MN95. Des informations complémentaires sur le cadre de référence sont disponibles sur le site Internet de Swisstopo.

Pour la recherche, il est possible de saisir les coordonnées dans le menu correspondant «Coordonnées». A cet égard, il convient de saisir correctement des coordonnées à sept chiffres et, si nécessaire, aussi avec des décimales.

Il faut saisir les coordonnées Est-Ouest dans le champ «Abscisse (X)» et les coordonnées Nord-Sud, dans le champ «Ordonnée (Y)».

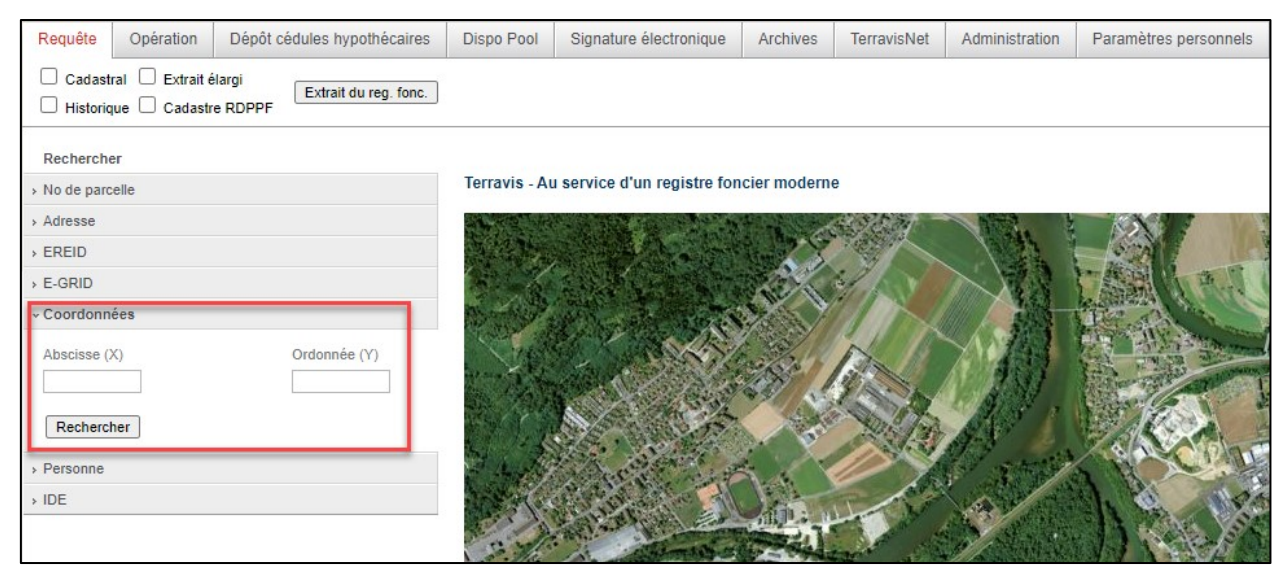

*Figure 16: recherche à partir de coordonnées*

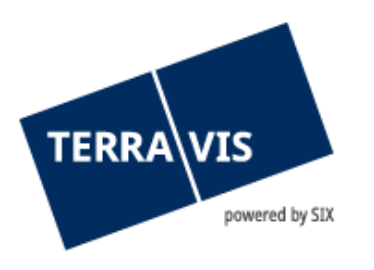

### <span id="page-12-0"></span>**6.9 Recherche simple sur la carte**

La navigation sur la carte peut être utilisée comme une autre option de recherche. En cliquant sur le symbole de la carte  $(1)$  à droite, la carte s'ouvre.

Exemple: recherche de la parcelle n° 1618 à Huttwil.

Après avoir saisi la commune de Huttwil et la parcelle numéro 1618 ( $\overline{2}$ ), il faut cliquer sur le symbole de la carte (avec la flèche rouge, <sup>3</sup>). Le traitement peut prendre un certain temps, veuillez faire preuve de patience. Quand la recherche aboutit, la parcelle sélectionnée apparaît sur la carte  $\left( \bullet \right)$ . Si la parcelle affichée est trop grande ou trop petite, utilisez l'option de zoom  $\left( \bullet \right)$  à gauche de la carte.

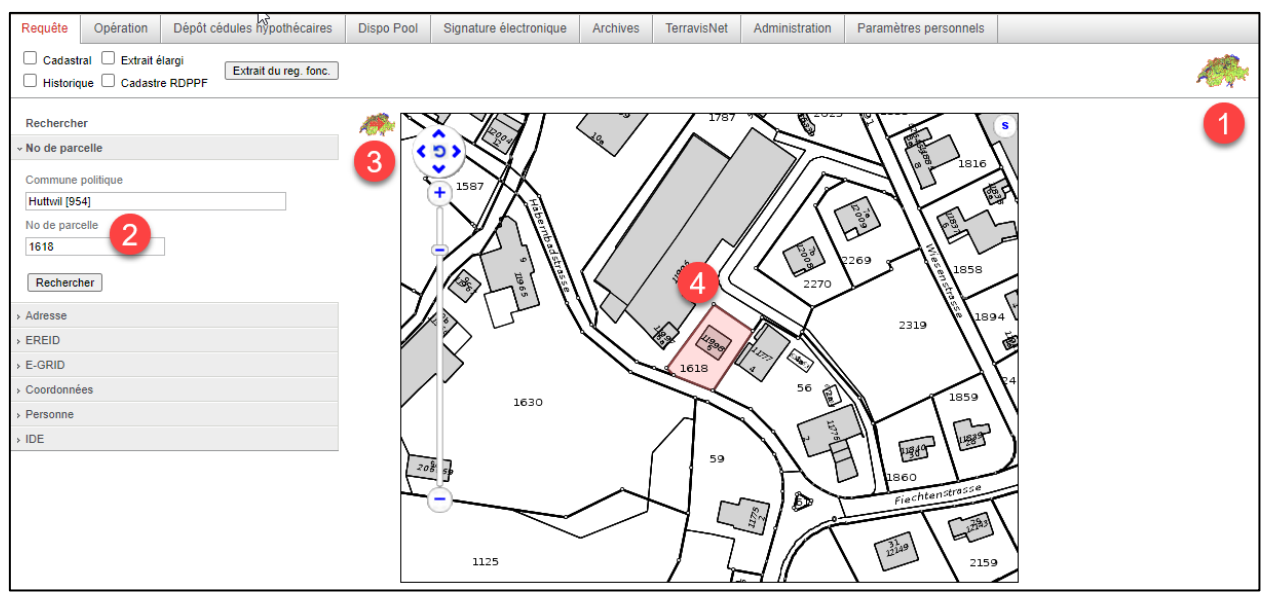

*Figure 17: recherche à l'aide de la navigation par carte*

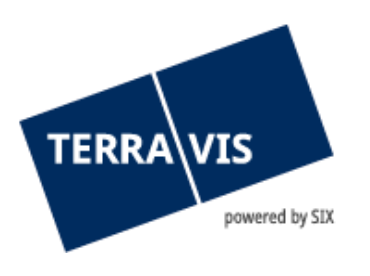

## <span id="page-13-0"></span>**6.10 Recherche d'immeubles multiples sur la carte**

Outre la recherche simple via la carte, il est possible de rechercher plusieurs immeubles sur la carte  $\left( \bullet \right)$ . La procédure est la même que pour la recherche simple, sauf qu'elle permet en plus de saisir plusieurs numéros d'immeuble. La recherche d'immeubles multiples peut aussi être effectuée à l'aide de plusieurs numéros E-GRID  $(2)$ .

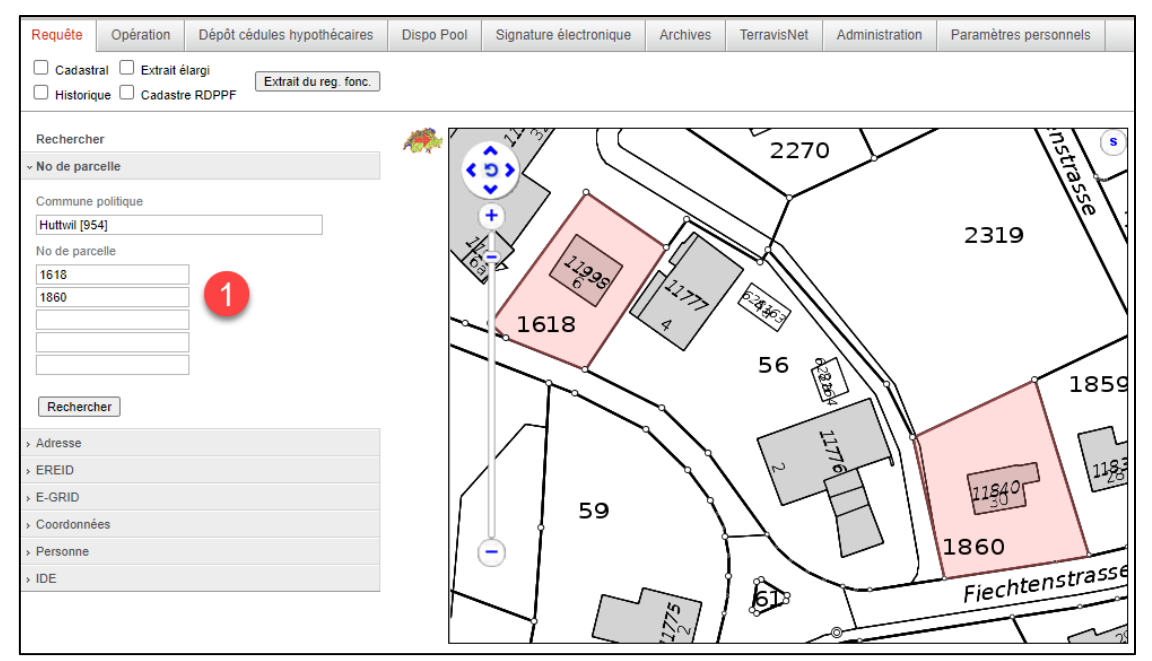

*Figure 18: recherche par numéro d'immeuble*

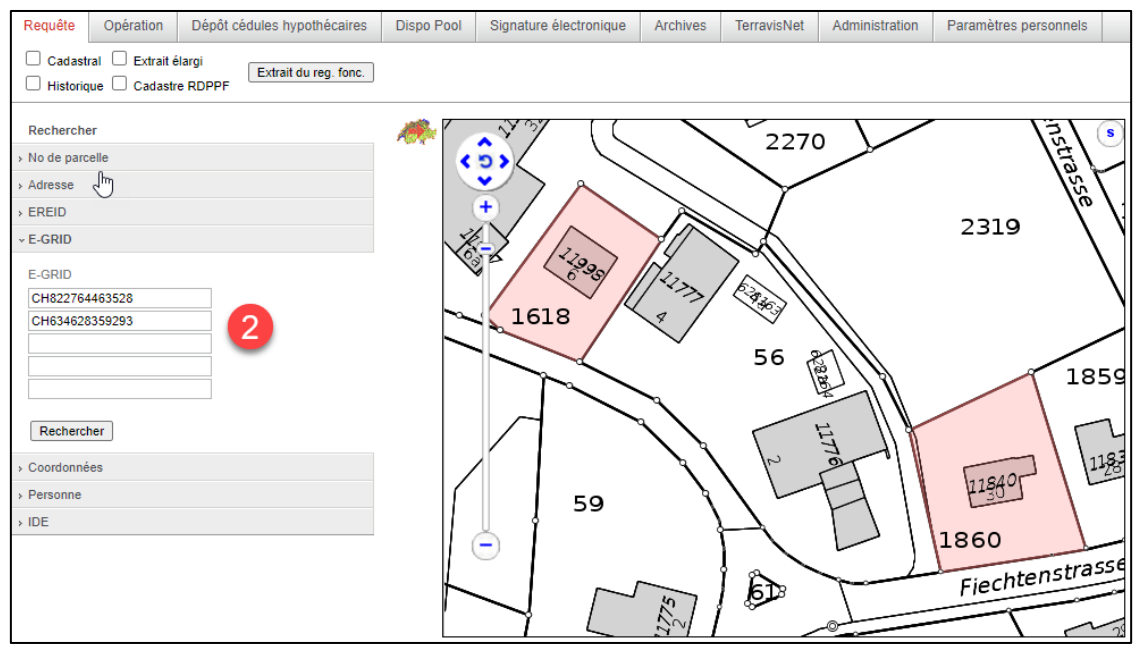

*Figure 19: recherche multiple par numéro E-GRID*

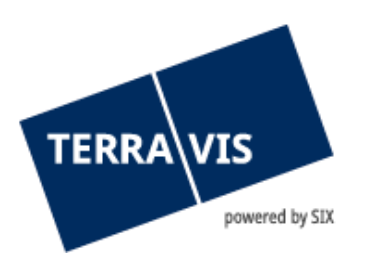

### <span id="page-14-0"></span>**6.11 Navigation sur la carte**

Il est possible de modifier l'échelle de la carte à l'aide de la barre coulissante ( $\bigcirc$ ). La carte peut être déplacée vers la gauche, la droite, le haut et le bas avec les symboles  $\langle \rangle^{\sim}$  (2).

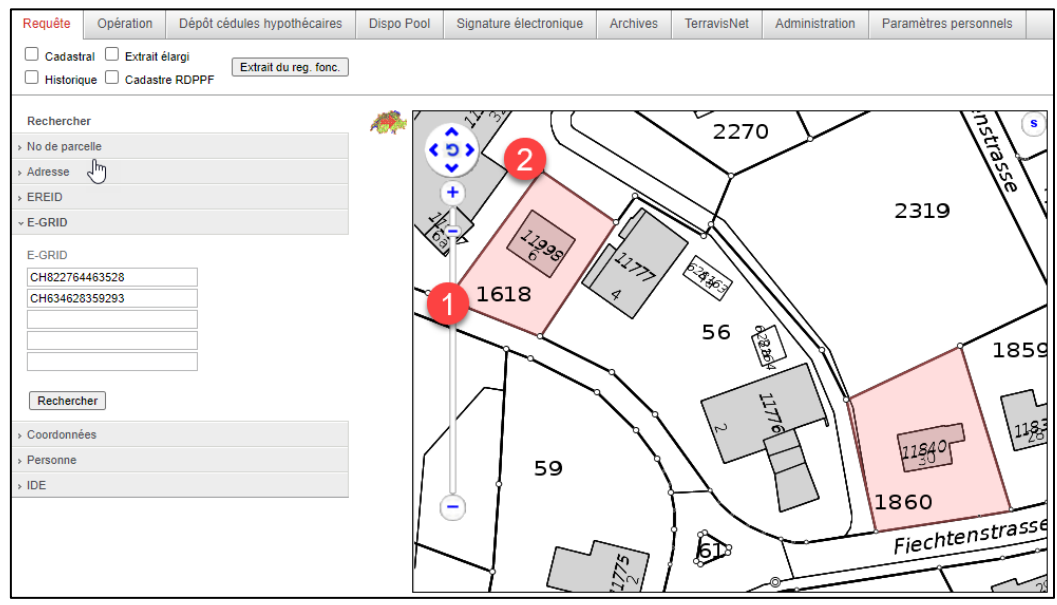

*Figure 20: outils sur la carte*

Avec l'outil de sélection (1), il est possible de sélectionner jusqu'à cinq immeubles, qui sont ensuite représentés en couleur.

Le bouton «Rechercher» ( $\overline{2}$ ) permet d'afficher sur la carte les résultats détaillés de la sélection manuelle.

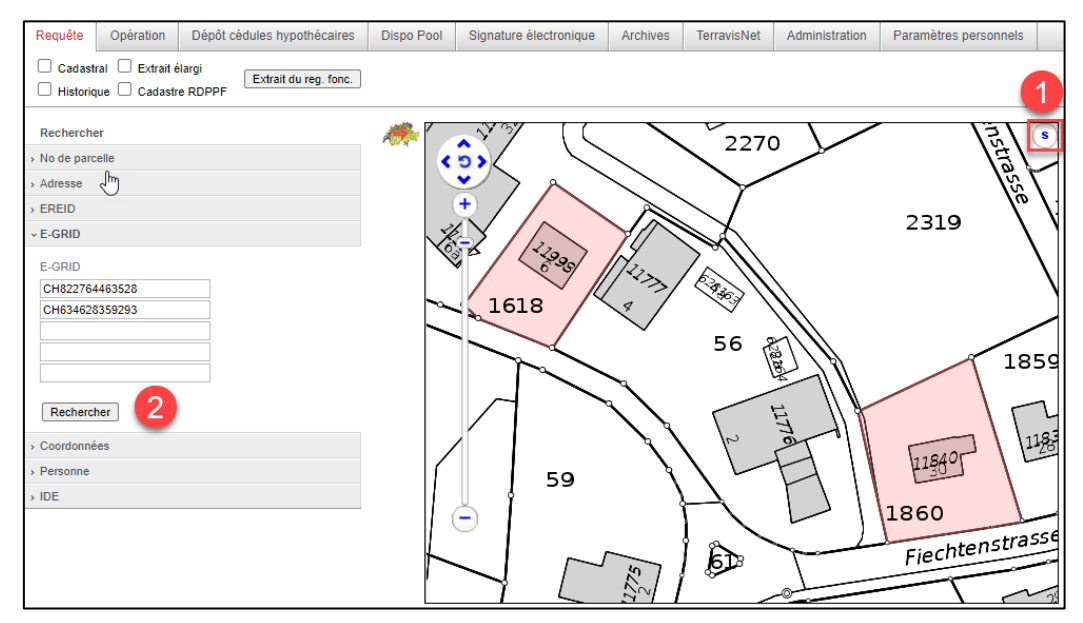

*Figure 21: sélection multiple*

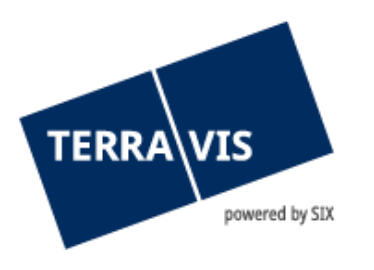

## <span id="page-15-0"></span>**7. Recherches et extraits du registre foncier pour les offices fédéraux, les administrations cantonales et communales et les participants institutionnels**

Dans le cadre du modèle de rôle 3.0, des options de recherche ont été introduites et des restrictions spécifiques ont été insérées dans l'extrait du registre foncier pour les participants institutionnels ainsi que les offices fédéraux et les administrations cantonales ayant des tâches spécifiques.

### <span id="page-15-1"></span>**7.1 Recherche de droits propres au moyen de l'IDE**

En fonction des droits d'accès convenus dans le concept de rôle 3.0:

- le champ «IDE» contient votre propre IDE après vous être connecté et celui-ci ne peut pas être modifié (mode lecture uniquement).
- Si le champ IDE  $(1)$  est vide, vous pouvez saisir n'importe quel IDE pour lancer la recherche.

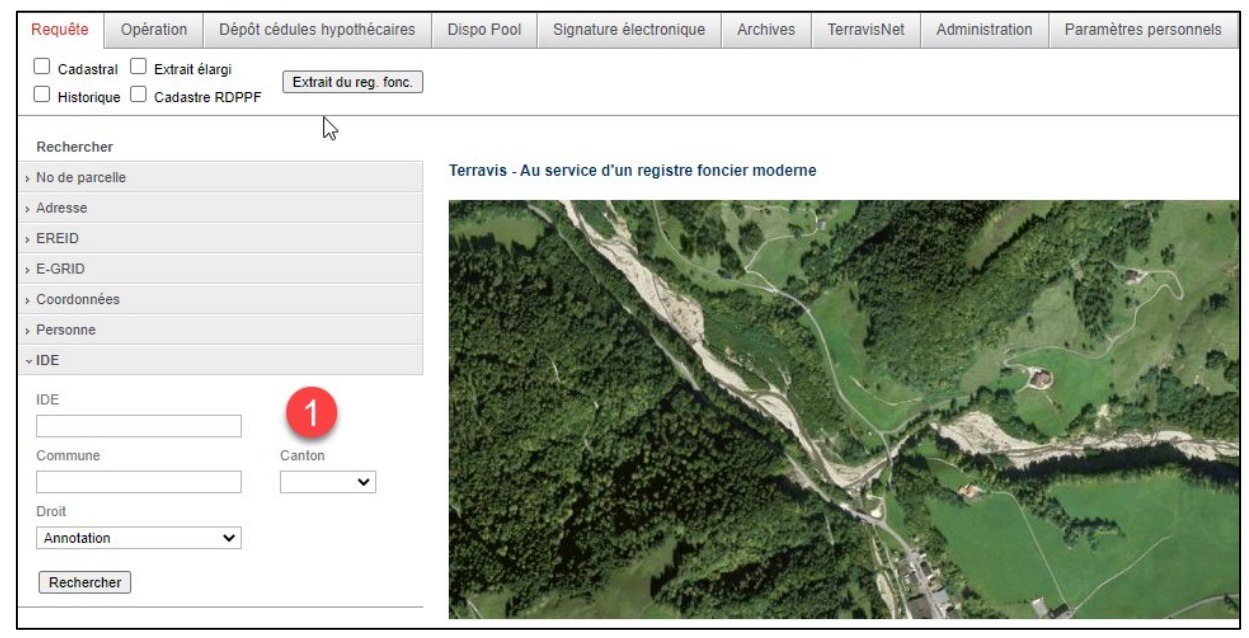

*Figure 22: rubrique IDE*

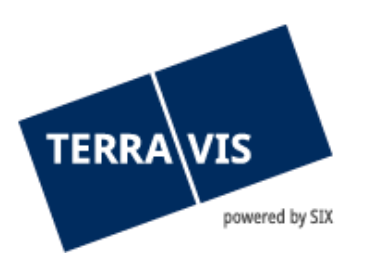

Pour effectuer la recherche dans la commune Arosa [3921] ( $\bullet$ ) par exemple, il suffit de cliquer sur le bouton «Rechercher» ( $\overline{3}$ ).

Il est recommandé de sélectionner au moins un droit  $(2)$ , sinon la recherche risquer de durer un moment.

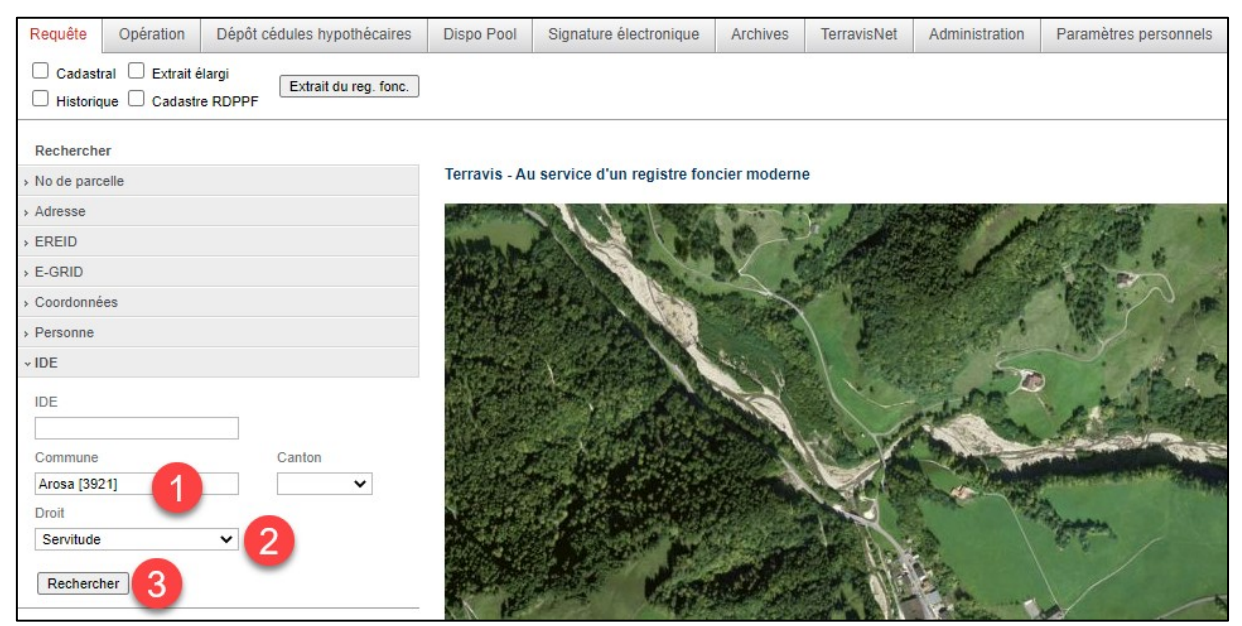

*Figure 23: lancement de la recherche*

#### **Remarque:**

Il se peut que la recherche donne une énorme quantité de résultats en fonction du domaine d'activité du participant.

Si, par exemple, la commune est combinée avec le droit «Propriété», seuls les immeubles pour lesquels le participant est inscrit comme propriétaire au registre foncier s'affichent.

Il en est de même pour les autres droits, c'est-à-dire que le participant doit être inscrit au registre foncier avec le droit correspondant.

Si un droit est sélectionné pour lequel il n'existe aucune inscription faisant référence au participant dans le registre foncier, aucun immeuble n'est trouvé et, par conséquent, aucun résultat n'est affiché.

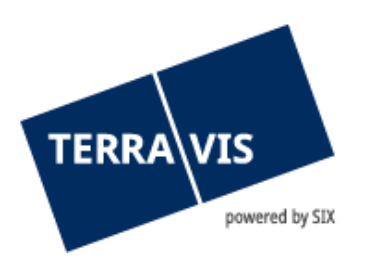

### <span id="page-17-0"></span>**7.2 Extraits d'immeubles**

En principe, un participant institutionnel ne peut consulter des extraits élargis du registre foncier que pour les immeubles dont il est également propriétaire.

Dans l'exemple suivant, tous les immeubles dont le participant est propriétaire (1) sont affichés. Il est maintenant aussi possible de consulter l'«extrait élargi(<sup>2</sup>)».

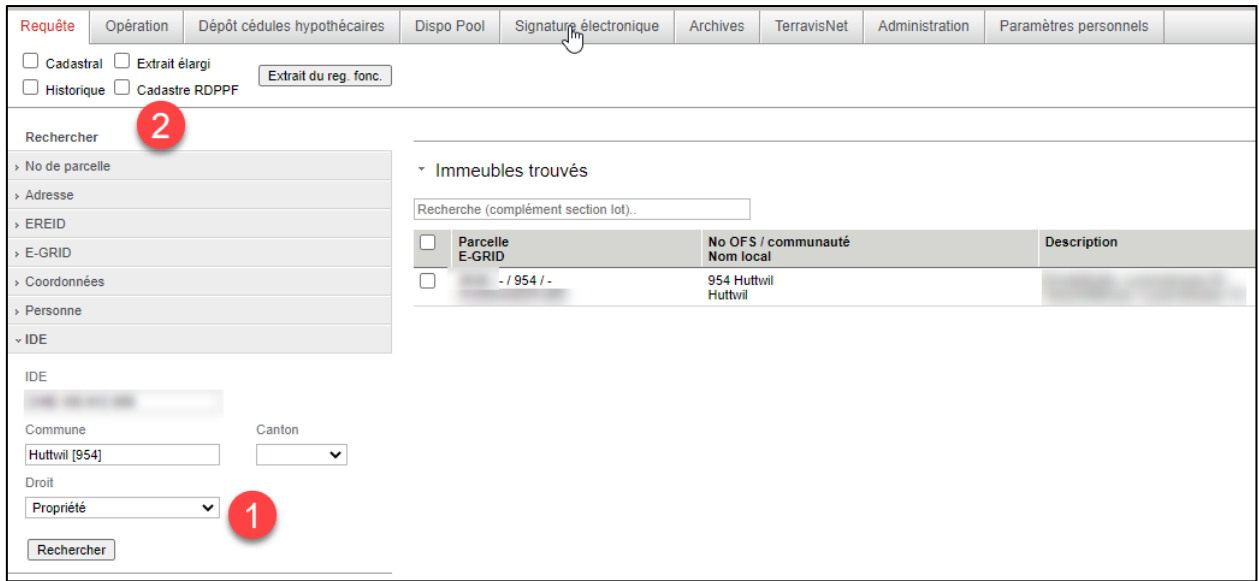

*Figure 24: recherche du droit «Propriété»*

Dans l'extrait du registre foncier, dans la section «**Options d'acquisition**», on peut voir quelles options de sélection ont été choisies lors de la commande.

Termes: Plan cadastral = Y

Extrait élargi = Y

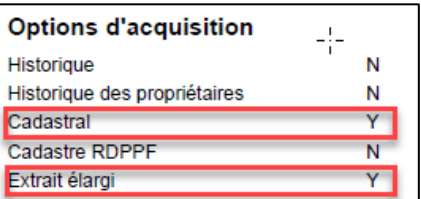

*Figure 25: extrait du registre foncier, section «Options d'acquisition» avec sélection du «Plan cadastral» et «Extrait élargi»*

Dans la rubrique «**Options d'acquisition**» de l'extrait du registre foncier, il est également possible de voir s'il s'agit d'un extrait spécifiquement réduit ou non (si le participant n'a pas l'autorisation nécessaire).

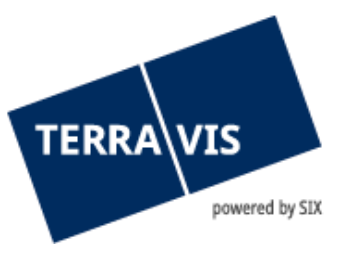

| Options d'acquisition: |                                                                      |
|------------------------|----------------------------------------------------------------------|
| <b>Historique</b>      | N                                                                    |
| Cadastral              | N                                                                    |
| Cadastre RDPPF         | N                                                                    |
| <b>Extrait élargi</b>  | Seuls les droits dont le participant est bénéficiaire sont affichés. |

*Figure 26: extrait du registre foncier, section «Options d'acquisition» d'un extrait spécifiquement réduit*

Tous les autres droits ne s'affichent que si le participant dispose d'une autorisation correspondante. Les données du registre foncier accessibles au public sont également indiquées dans l'extrait.

Dans l'exemple suivant, tous les immeubles pour lesquels le participant est inscrit comme bénéficiaire d'une servitude  $(1)$  dans la commune de [3561]. L'extrait du registre foncier est donc affiché sous une forme réduite bien que l'option «Extrait élargi ( $\overline{2}$ )» ait été sélectionnée (voir figure 25).

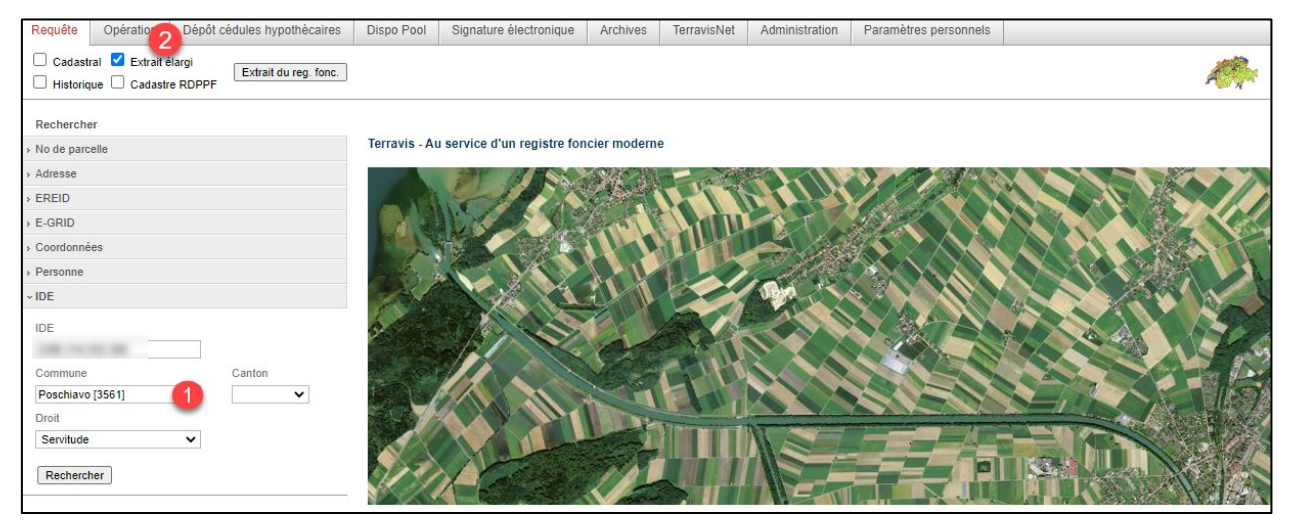

*Figure 27: recherche du droit «Servitude» dans une commune donnée*

Dans l'exemple suivant, le système recherche tous les immeubles pour lesquels le participant est inscrit comme bénéficiaire d'une servitude  $($ 

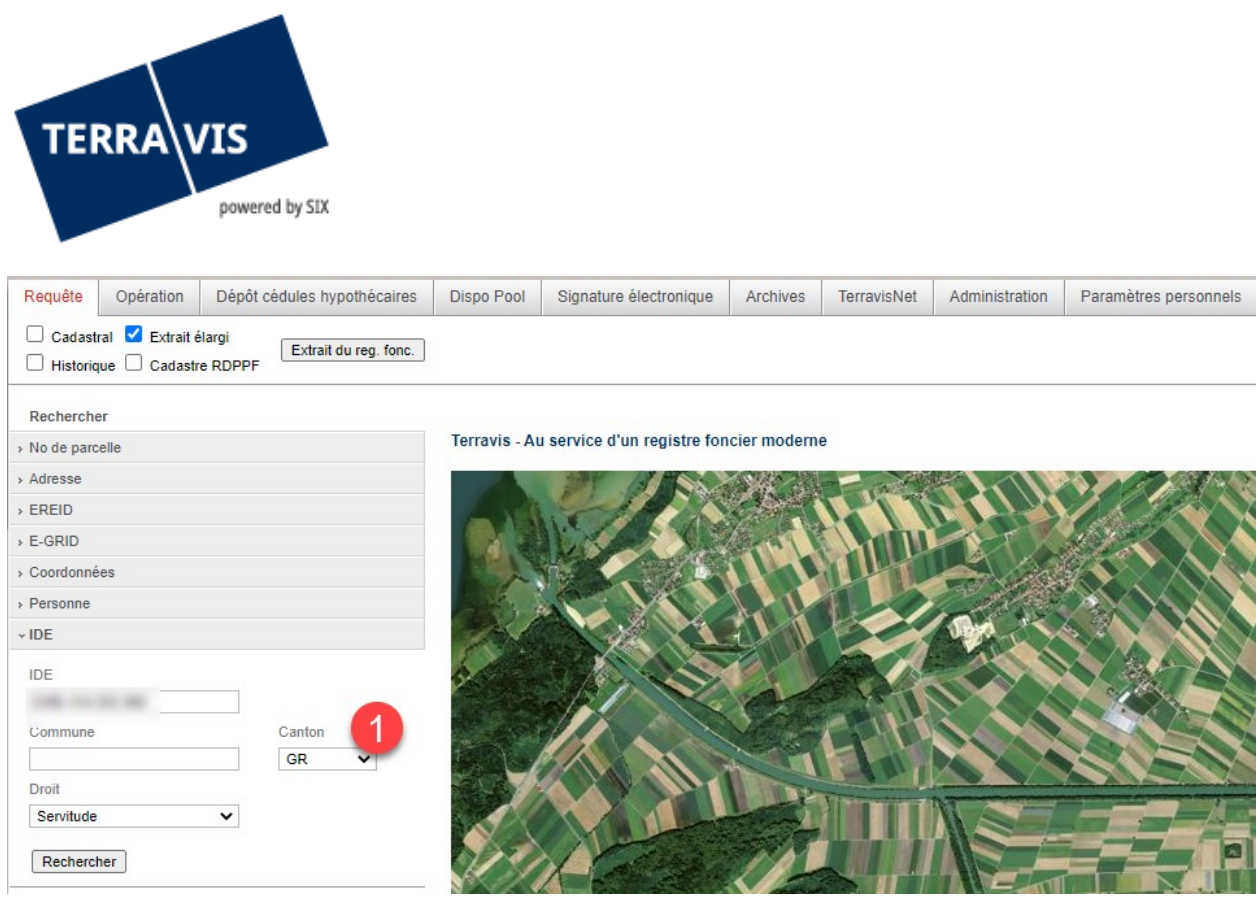

*Figure 28: recherche du droit «Servitude» dans un canton donné*

#### <span id="page-19-0"></span>**7.3 Liens et navigation dans une fenêtre pop-up contenant l'extrait du registre foncier**

Dans la fenêtre d'un extrait du registre foncier, vous trouverez dans la rubrique «Liens externes» des liens web vers Swissgeo, Google Maps et, en option, des liens spécifiques au registre foncier. Si un lien web est utilisé, Terravis navigue vers la page web correspondante dans la même fenêtre, et l'extrait du registre foncier n'est plus affiché.

Terravis charge l'extrait du registre foncier dans la mémoire cache interne de Terravis pour vous éviter de devoir le commander aussitôt après moyennant des frais. En cliquant sur la fonction «Retour» du navigateur, vous avez la possibilité d'accéder à nouveau à l'extrait de registre foncier déjà reçu et facturé.

L'extrait du registre foncier sera affiché dans une fenêtre pop-up. Cette fenêtre ne dispose pas des fonctions de menu habituelles d'un navigateur. Par conséquent, les boutons de retour connus ne sont pas non plus disponibles.

Navigation sans boutons avec Microsoft Edge et Google Chrome (pour Google Maps se reporter à la section particulière):

- 1. Dans la fenêtre pop-up, il faut cliquer sur le bouton droit de la souris pour ouvrir le menu contextuel.
- 2. La fonction «Retour» peut alors être sélectionnée dans le menu contextuel.
- 3. Le navigateur retourne ensuite à l'extrait du registre foncier.

#### **Cas particulier Google Maps:**

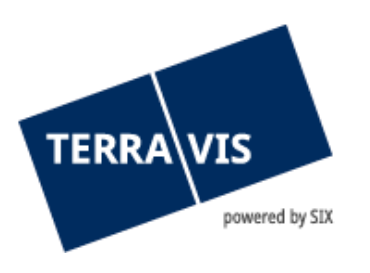

Pour pouvoir ouvrir le menu contextuel avec Google Maps, une étape intermédiaire doit être effectuée.

1. Dans la fenêtre pop-up qui s'affiche avec la carte Google Maps, il faut d'abord ouvrir le menu de Google Maps.

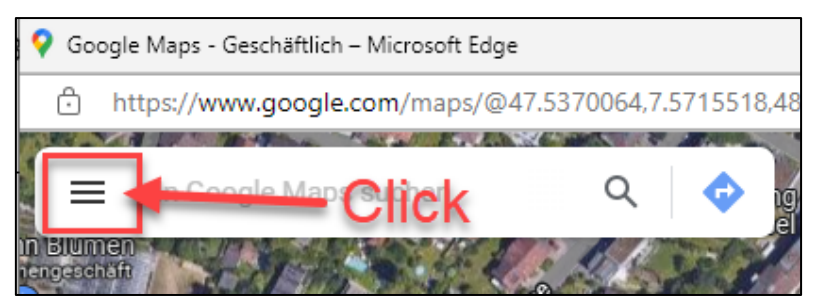

*Figure 29: ouverture du menu Google Maps*

2. Le menu de Google Maps s'affiche  $(2)$ .

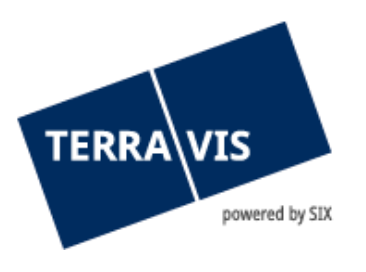

3. Ouvrez le menu contextuel de la carte avec le bouton droit de la souris et sélectionnez la fonction «Retour»  $(3)$ .

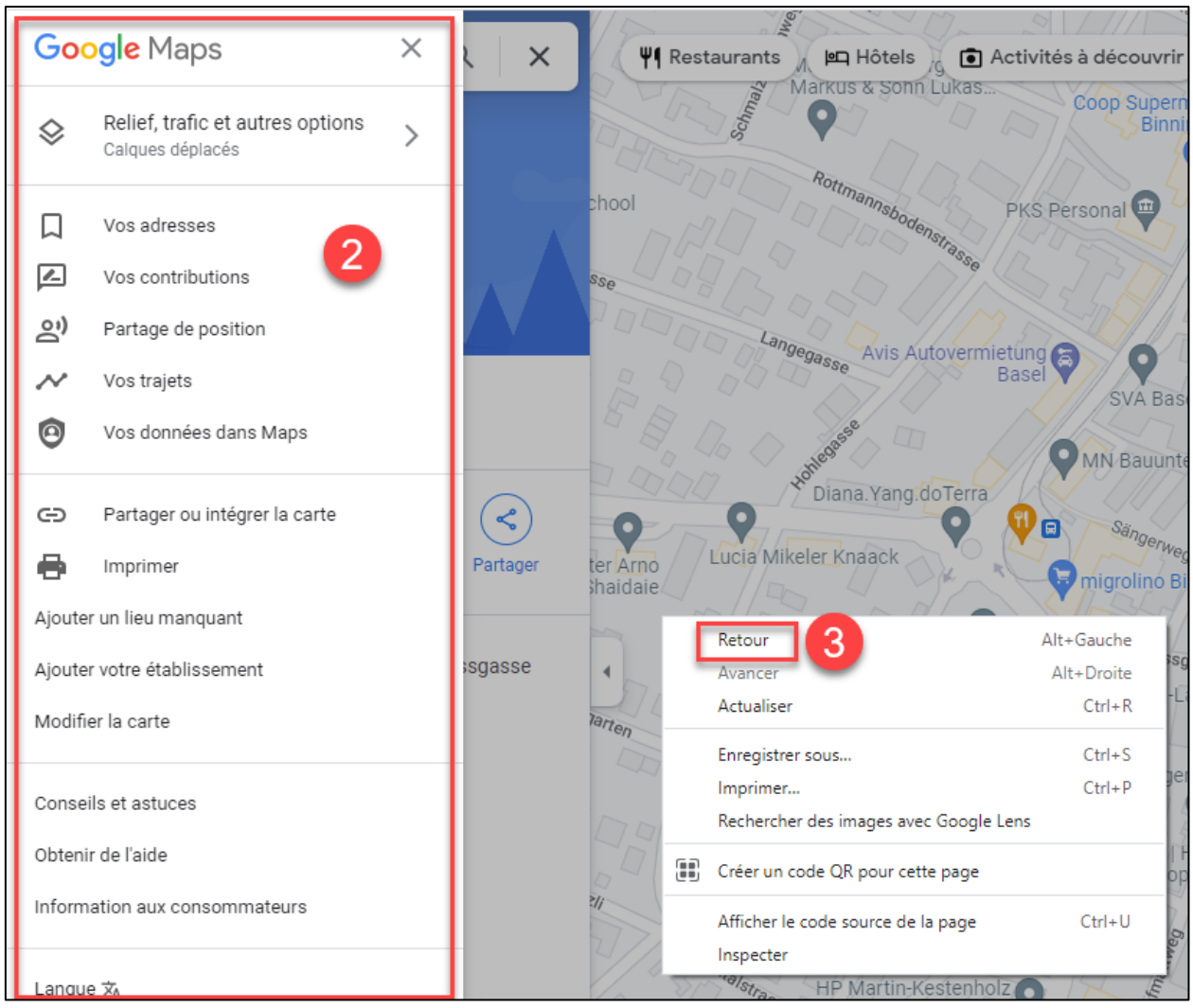

*Figure 30: menu contextuel ouvert (3) dans la zone de carte de Google Maps*

4. Le navigateur retourne ensuite à l'extrait du registre foncier.

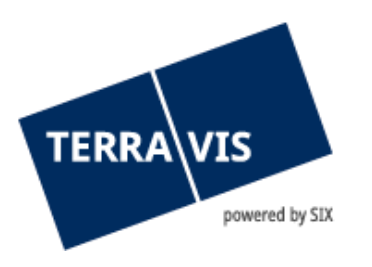

## <span id="page-22-0"></span>**8. Cadastre RDPPF et extrait du registre du foncier Terravis**

Le cadastre des restrictions de droit public à la propriété foncière (RDPPF) est le système d'information officiel qui récapitule les principales restrictions de droit public à la propriété foncière.

Les extraits du cadastre RDPPF sont générés avec un extrait du registre foncier de Terravis et sont uniquement disponibles pour les registres fonciers activés pour le RDPPF. Les registres fonciers sont activés en fonction de leur disponibilité dans le cadastre du RDPPF.

Vous trouverez des informations sur les registres fonciers sur la page d'accueil de Terravis.

**Remarque:** 

La section RDPPF figure dans l'extrait du registre foncier de Terravis exclusivement pour les cantons qui sont disponibles dans le cadastre RDPPF et Terravis.

#### <span id="page-22-1"></span>**8.1 Extraits du registre foncier y compris les données RDPPF**

#### **Remarque:**

Les données utilisées et affichées dans l'exemple sont publiques et accessibles dans le cadastre RDPPF et le registre foncier compétent.

Si l'utilisateur souhaite consulter un extrait simple sans sélectionner directement la fonction «Cadastre RDPPF» (<sup>1</sup>), la remarque relative à la restriction de droit public à la propriété foncière (<sup>3</sup>) apparaît dans l'extrait du registre foncier, sous la rubrique «Informations complémentaires» (2). Pour obtenir des informations détaillées, il faut sélectionner la fonction «Cadastre RDPPF».

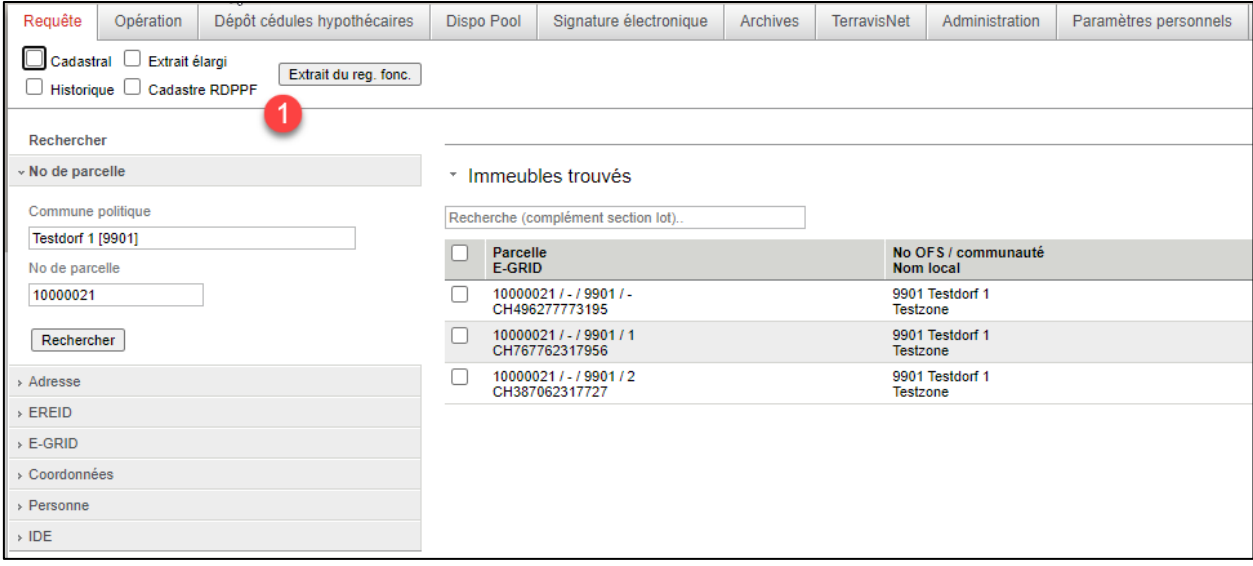

*Figure 31: recherche sans l'option «Cadastre RDPPF»*

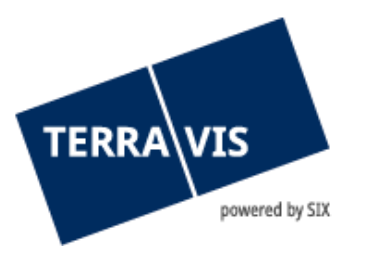

#### Informations complémentaires  $\overline{2}$

### Restrictions de droit public à la propriété foncière concernant l'immeuble

Lärmempfindlichkeitsstufen (in Nutzungszonen) : Keine Empfindlichkeitsstufe

Lärmempfindlichkeitsstufen (in Nutzungszonen) : Empfindlichkeitsstufe III

Nutzungsplanung (kantonal/kommunal) : Zone agricole d'alpages (61)

Nutzungsplanung (kantonal/kommunal) : Inculte (92)

*Figure 32: informations complémentaires sur l'extrait du registre foncier*

#### **Génération d'un extrait du registre foncier incluant les données RDPPF**

- 1. Saisir la commune et le numéro d'immeuble
- 2. Cliquer sur le bouton «Rechercher»
- 3. Activer l'option «Cadastre RDPPF»

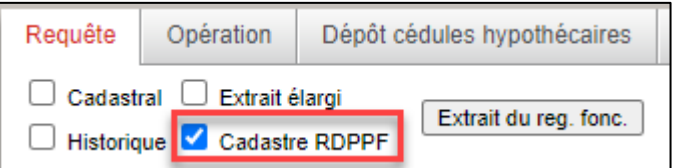

*Figure 33: génération d'un extrait du registre foncier incluant les données RDPPF*

4. Cliquer sur le bouton «Extrait d'immeuble»

**Remarque**: Selon l'étendue des données RDPPF disponibles, la préparation de l'extrait peut prendre un certain temps.

- 5. L'extrait d'immeuble sera affiché dans une fenêtre pop-up. Le document affiché contient deux parties:
	- a. la première partie comprend l'extrait d'immeuble de Terravis.
	- b. l'extrait du cadastre RDPPF apparaît dans la deuxième partie, après l'extrait d'immeuble de Terravis.

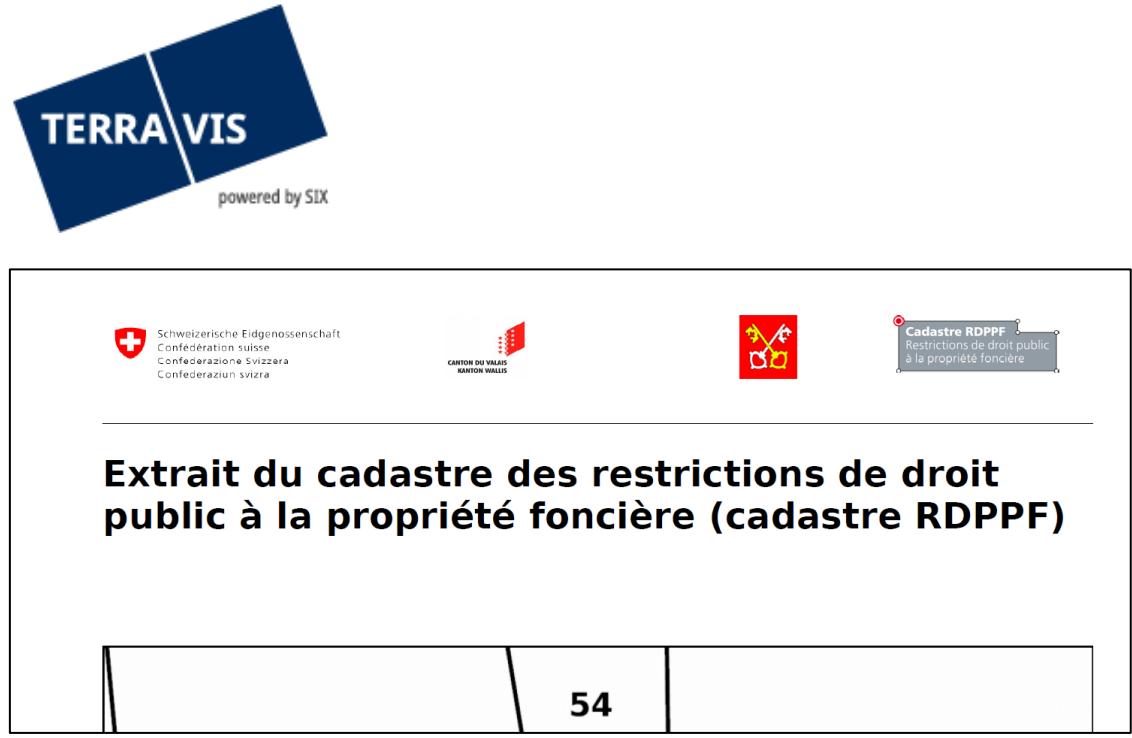

*Figure 34: exemple du cadastre RDPPF du canton de Grellingen BL*

#### <span id="page-24-0"></span>**8.2 Extrait d'immeuble avec extrait RDPPF pas possible?**

Si un participant demande un extrait d'immeuble Terravis avec un extrait du RDPPF pour lequel le cadastre RDPPF n'est pas activé pour le registre foncier, le message suivant s'affiche:

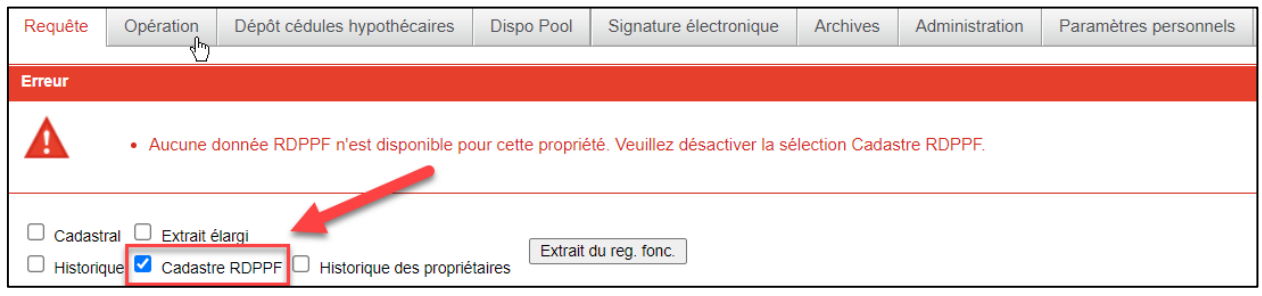

<span id="page-24-1"></span>*Figure 35: message URL RDPPF manquante*

#### **9. Support**

Si vous avez des questions concernant TERRAVIS, veuillez vous adresser à votre interlocuteur interne, qui assiste le support TERRAVIS.

#### <span id="page-24-2"></span>**10. Améliorations**

L'équipe Terravis se réjouit de recevoir des propositions d'amélioration par e-mail. Elle s'efforce d'améliorer en permanence le système.

SIX Terravis SA Support TERRAVIS [support@terravis.ch](mailto:support@terravis.ch) Tél. +41 58 399 49 09